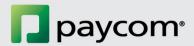

# **eLearning Troubleshooting Guide**

In the event you experience technical difficulties while taking Paycom's eLearning courses, please try the troubleshooting steps, below, to resolve any issues.

## Clear Your Cache

- Google Chrome
- Internet Explorer
- Edge
- Safari
- Firefox

Use an Alternative Browser

Restart and Update Your Computer

Download an Alternative Browser

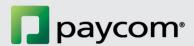

#### Clear Your Cache

- Close all open tabs.
- Re-open your browser.
- Follow the steps below based on the browser you are using:

## O Chrome:

• In the upper right-hand corner, next to the search bar, select the three stacked dots.

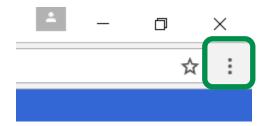

- Then, hover over "History."
- Select "History" from the menu.
- On the left, you will see "Clear browsing data." Select it.
- Make sure all boxes are checked except the "Passwords" box.
- Once the correct boxes are checked, choose "Clear browsing data" near the bottom of this window.

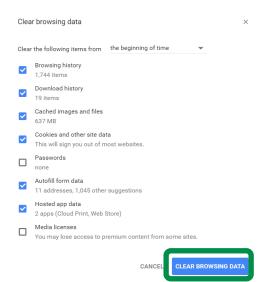

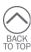

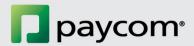

## Internet Explorer:

• In the upper right-hand corner, under the "X," there is a gear icon. Select the gear icon.

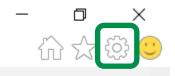

- From the drop-down menu, choose "Internet Options."
- Near the bottom of this window, click "Delete..."

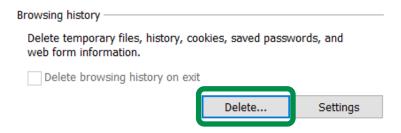

- Make sure all boxes are checked except for the "Passwords" box.
- Once the correct boxes are checked, choose "Delete."
- Then, click "Okay."
- Close your browser.
- Open your browser and log back into your ESS.

## o Edge

• Click on the 3 small lines in the top-right corner of the browser.

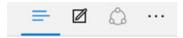

- Click the clock-shaped History button.
- Click "Clear History," then the "Show More" option.
- Next choose "Delete and clear your browsing History, Cookies, Data, Temporary Internet Files, Cache, etc."

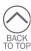

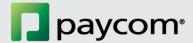

- You then will see several options, choose the following:
  - Browsing history
  - Cookies and saved website data
  - Cached data and files
- Once those are checked, click "Clear."

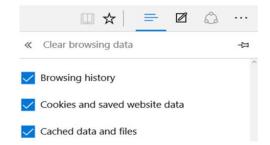

#### Safari

- Choose Safari in the tool menu at the top of your screen.
- Click "Preferences," followed by "Privacy."
- Click "Manage Website Data."
- Choose all websites, then "Remove or Remove All."

### Firefox

- Click the menu button = and select "Options."
- Select the "Advanced" panel.
- Click the "Network" tab.
- In the Cached Web Content section, click "Clear Now."

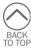

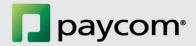

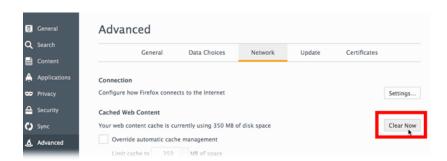

 Close the about: preferences page. Any changes you've made automatically will be saved.

#### Use an Alternative Browser

If you have access, try a different browser to complete your eLearning course.

# Restart and Update Your Computer - Windows

- Save any documents.
- Exit out of all programs.
- Restart your computer and accept software updates be applied.

# Update and Restart Your Computer - Mac

- Save any documents.
- Exit out of all programs.
- Check for updates in the Mac App Store and install them.
  - https://support.apple.com/en-us/HT201541
- Restart your computer.

# **Potential Software Updates**

- Flash
  - o Adobe Flash Player 10.3 or later plus any of these web browsers:
    - Windows: Internet Explorer 8 and later, Microsoft Edge (latest version), Google Chrome (latest version), Firefox (latest version)
    - Mac: Safari 7 and later, Google Chrome (latest version) Firefox (latest version)

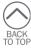

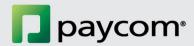

# • HTML5

- Windows: Internet Explorer 10 or later, Microsoft Edge (latest version), Google Chrome (latest version), Firefox (latest version)
- o Mac: Safari (latest version), Google Chrome (latest version), Firefox (latest version)
- Mobile: Safari in Apple iOS 8 or later, Google Chrome in Apple iOS 8 or later, Google Chrome in Android OS 4.1 or later
- Articulate Mobile Player
  - o Apple iOS 7 or later on iPad
  - Android OS 4.1 or later (optimized for tablets)

#### Download an Alternative Browser

If you do not have an alternative browser to try your course in, try downloading one of the following:

- Google Chrome <a href="https://www.google.com/chrome/browser/desktop/index.html">https://www.google.com/chrome/browser/desktop/index.html</a>
- Edge <a href="https://www.microsoft.com/en-us/windows/microsoft-edge#exywQOxomcbTHMgx.97">https://www.microsoft.com/en-us/windows/microsoft-edge#exywQOxomcbTHMgx.97</a>
- Internet Explore <a href="https://www.microsoft.com/en-us/download/internet-explorer.aspx">https://www.microsoft.com/en-us/download/internet-explorer.aspx</a>
- Mozilla Firefox <a href="https://www.mozilla.org/en-US/firefox/new/?f=118">https://www.mozilla.org/en-US/firefox/new/?f=118</a>

If a technical issue still exists after attempting these troubleshooting steps to resolve it, contact your IT support, then inform your Paycom dedicated specialist.

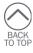